**MediaClone, Inc. 6900 Canby Ave, unit 107, Reseda, CA 91335 [Tel:818-654-6286](tel:818-654-6286) Fax:818-301-2110 [www.media-clone.net](http://www.media-clone.net/) email[: info@media-clone.com](mailto:info@media-clone.com)**

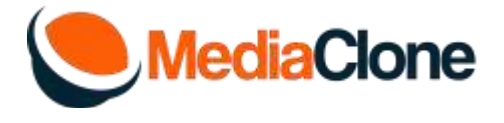

**Solving issue when you boot the Unit into Ubuntu OS, you get a massage to input passcode:**

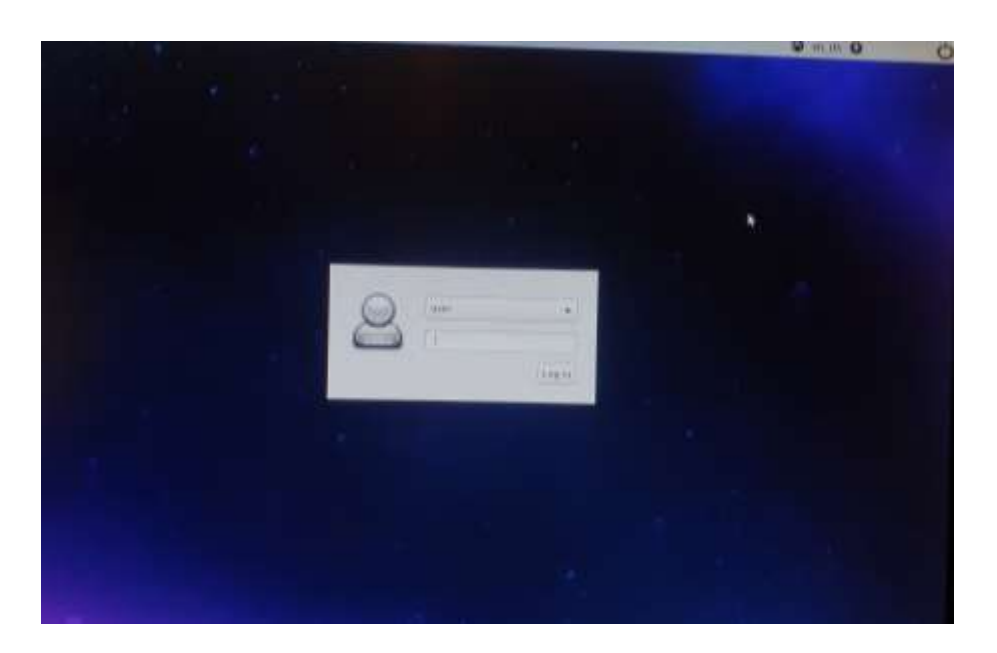

It can be an issue with xautherity, related to bad login into a network, especially with login into NFS server is not set right. Or it can be a bad drive that can create a huge Ubuntu OS errors log file that occupies the internal drive until there is no room for Ubuntu to boot. There is a preventive measure called rotating logs, but if you are already in this situation, the first step is to delete this large log file.

Look for a file named run.log in this home/user/.cache/lxsession/lubuntu/ and try to delete it Set your network log-in correctly Edit "rsyslog" file to set a rotation of logs for next time

To access the not booting unit, you will need to have the unit's recovery USB stick (or any Ubuntu bootable USB stick), boot from it, and mount the unit's internal drive.

 Boot the unit from the USB recovery stick (Plug into any of the unit's USB ports a USB keyboard and Mouse; at boot time, press the DEL key of the keyboard to access the BIOS. Go to the booting sequence tab and change the

order so the USB disk, USB key, and USB CD.. will be first on the booting sequence before the internal drive. Also, enable the UEFI check box, and press F10 to save the BIOS setting, which should boot the unit into the USB recovery stick)

- Go to LXTerminal on the Ubuntu desktop screen (That is on the USB recovery stick)
- Type lsblk (This is to find out which device is the unit's internal drive and which partition the Ubunuto OS resides)
- Let's say it is sdb1
- Mount it by typing: sudo mount /dev/sdb1 /mnt (space between mount and /dev and space between sdb1 and mnt)
- Change the directory to the place with huge log file by typing: cd /mnt/home/user/.cache/lxsession/lubuntu
- $\bullet$  Observe the size of this file by typing:  $|s l|$
- (lower case L)
- Delete the file by typing: sudo rm run.log
- Turn off the power from the ubuntu desktop screen, remove the recovery USB stick, and hopefully, now you can boot the unit into the SuperImager application.

## **Preventive measure:**

Exit SuperImager application From Ubuntu Desktop, tap on LXTerminal

1. Open LXTerminal

2. Edit the configuration file by typing: sudo nano /etc/logrotate.d/rsyslog

3. Under syslog settings, add a line: maxsize 500M

/var/log/syslog

{

maxsize 500M rotate 7 daily ...

4. Save the changes to the file by pressing Ctrl-X and Y

Go back to the SuperImager application.